#### HR Intouch Employee Benefits Communication Portal

1. Navigate to <u>www.carrols.com</u>, click on Benefit Communications and Enrollment Portal link.

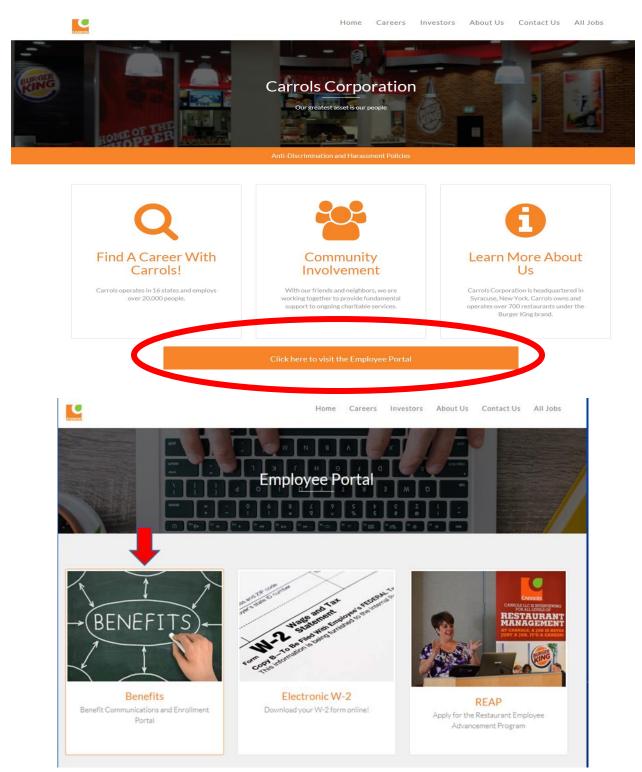

- 2. You will be re-directed to the HR Intouch Employee Benefits Communication Portal.
- **3.** First time users click 'Create an Account' located on the right side of the screen beneath the Log in button.

| 🧟 Benefitfocus - Log in - Windows Internet Explorer                                                                                                    |                                                                                             |
|----------------------------------------------------------------------------------------------------|---------------------------------------------------------------------------------------------|
| 🔄 🕞 🛡 🖉 https://corrolocorporation.hrintouch.com/Platform/Default.aspir24: D 👥 🔒 🕂 🗶 🍘 Benefittous - Log in 🗙                                                                                            | 6 th 0                                                                                      |
|                                                                                                    |                                                                                             |
| Welcome to your Employee Benefits Communications Portal!                                                                                                    | Generation Log in to your account                                                           |
| All of your Employee Benefit information is available to you electronically. This<br>site provides interactive tools and videos to help you learn about your benefits.                                   | Usernans*                                                                                   |
| You and your family can access this website from your home or public computer,<br>using this Communications Portal you will find everything you need to make<br>better healthcare and benefit decisions. | Password*                                                                                   |
| Once you log in, navigate to the top tool bar to click on all the different benefits available to you.                                                                                                   | Can't access your account :<br>Create an account :<br>Noter Fire account : 1.66422.6688 gp. |
| First-time users, click "Create an account" to create a Username and Password                                                                                                    |                                                                                             |
| Returning users, enter existing Username and Password                                                                                                    | Supported Browsers Learn about Officially Supported Browsers                                |
| © 2014 Benefitious.com, Inc. All rights reserved.                                                                                                    | Terms of Use   Privacy Statement                                                            |

4. At the Account Access screen, click the Member button and click Next.

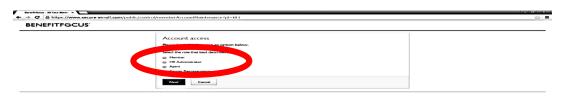

5. The next screen click 'I need to creat a new account' button, click Next.

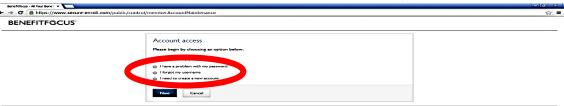

6. Enter your personal information at the 'Create Your Account' section:

| BENEFITFOCUS |                                                                                                    |  |
|--------------|----------------------------------------------------------------------------------------------------|--|
|              | Create your account<br>Rease contrase with your request by complexing the information below.<br>Provide your account information<br>Learneys -<br>Case of Brists - financ/ul/yoppy<br>Tool Security Hautes -<br>Security check<br>Topis the tool:<br>Typis the tool:<br>Typis the tool: |  |

7. Complete the next section containing your personal information.

| NEFITF@CUS <sup>®</sup> |                              |                          |                           |                                  |            |
|-------------------------|------------------------------|--------------------------|---------------------------|----------------------------------|------------|
|                         |                              | Your Account             |                           |                                  |            |
|                         | Create your b                | lew Account by Providing | the Information Requested | Below                            |            |
|                         | Name<br>Date of<br>Birth     |                          |                           |                                  |            |
|                         | Zip Code                     |                          |                           |                                  |            |
|                         | Social<br>Security<br>Number |                          |                           | Username:<br>Username<br>must be |            |
|                         | Email                        |                          |                           | between 6                        |            |
|                         | Address                      |                          |                           | and 50<br>alphanumer             | ic         |
|                         | * Username                   |                          |                           | characters<br>Password:          |            |
|                         | * Create<br>Password         |                          |                           | Must contain                     |            |
|                         | * Confirm                    |                          |                           | at least one<br>number           |            |
|                         | Password<br>* Secret         |                          |                           | Must contair<br>at least one     |            |
|                         | Question 1                   | Please Select            | •                         | upper case                       |            |
|                         | * Secret<br>Answer 1         |                          |                           | and one lowe<br>case letter      | e <b>r</b> |
|                         | * Secret                     | Please Select            |                           | Cannot<br>contain mor            |            |
|                         | Question 2                   |                          |                           | than two of<br>the same          |            |
|                         | * Secret<br>Answer 2         |                          |                           | characters                       |            |
|                         | * Secret                     | Please Select            |                           | consecutive<br>Cannot be th      |            |
|                         | Question 3<br>* Secret       |                          |                           | same as the<br>Username or       |            |
|                         | Answer 3                     |                          |                           | SSN                              | r          |

8. Once your set up is complete you will receive the below registration confirmation.

| Denefitfocus - Al Your Benef ×                                                |                                                                                                    | - 0 |
|-------------------------------------------------------------------------------|----------------------------------------------------------------------------------------------------|-----|
| 🔄 🗢 😋 🤷 https://www.secure-enroll.com/public/control/memberAccountMaintenance |                                                                                                    |     |
| BENEFITF@CUS                                                                  |                                                                                                    |     |
|                                                                               | Registration Successful                                                                            |     |
|                                                                               | You Have Successfully Created your New Account! Click <i>"Next"</i> to Log In to your New Account. |     |
|                                                                               | Welsons Your Use                                                                                   |     |
|                                                                               | Mexel                                                                                              |     |
|                                                                               |                                                                                                    |     |
|                                                                               |                                                                                                    |     |

**9.** Once your account set up is complete you will be directed to your Employee Benefits Communications Portal.

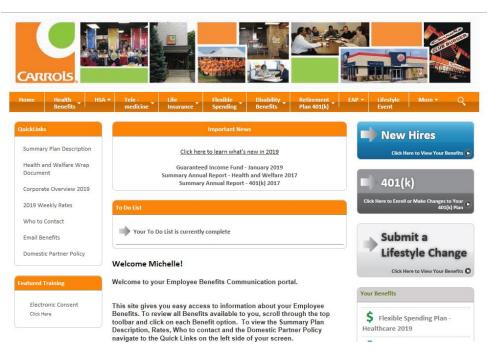

**10**. Take time to review your benefits. The top bar of the page lists all the benefits available to you. Click on each benefit to learn about all the options available to you.

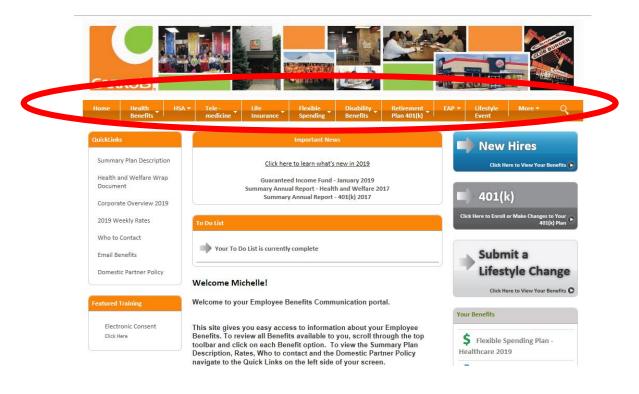

**11.** Once you have reviewed the benefits and made your decisions click on your 'To Do List' and complete the electronic consent.

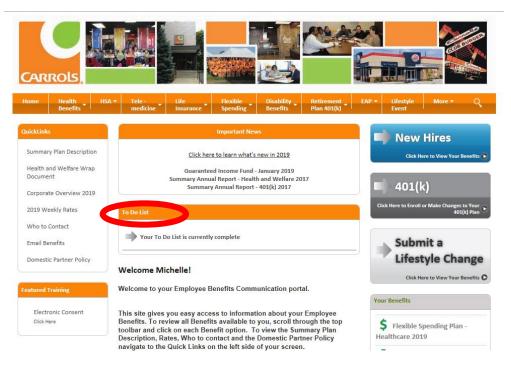

12. Once you have completed your 'To Do List' you now can view the New Hires button. Click the blue New Hires button to access your Enrollment portal and make your benefit elections.

| CARROLS,                                                       |                                                                                                    |                                                              |
|----------------------------------------------------------------|----------------------------------------------------------------------------------------------------|--------------------------------------------------------------|
| Home Health HS<br>Benefits                                     | A <b>*</b> Tele - Life Flexible Disability Retirement Insurance Spending Benefits Plan 401(k)                                                                                                    | EAP - Lifestyle More - Q<br>Event                            |
| QuickLinks                                                     | Important News                                                                                                    | New Hires                                                    |
| Summary Plan Description                                       | Click here to learn what's new in 2019                                                                                                    | Click Here to View Your Benefit                              |
| Health and Welfare Wrap<br>Document<br>Corporate Overview 2019 | Guaranteed Income Fund - January 2019<br>Summary Annual Report - Health and Welfare 2017<br>Summary Annual Report - 401(k) 2017                                                                                                    | 401(k)                                                       |
| 2019 Weekly Rates                                              | To Do List                                                                                                    | Click Here to Enroll or Make Changes to Your<br>401(k) Plan  |
| Who to Contact<br>Email Benefits                               | Your To Do List is currently complete                                                                                                    | Submit a                                                     |
| Domestic Partner Policy                                        | Welcome Michelle!                                                                                                    | Lifestyle Change                                             |
| Featured Training                                              | Welcome to your Employee Benefits Communication portal.                                                                                                    |                                                              |
| Electronic Consent<br>Click Here                               | This site gives you easy access to information about your Employee<br>Benefits. To review all Benefits available to you, scroll through the top<br>toolbar and click on each Benefit option. To view the Summary Plan<br>Description, Rates, Who to contact and the Domestic Partner Policy<br>navigate to the Quick Links on the left side of your screen. | Your Benefits<br>Flexible Spending Plan -<br>Healthcare 2019 |

**13.** A new window will pop up. This is your personalized Employee Benefits Enrollment portal. Here you will click the 'Get Started' button to enroll for the first time.

| 25                      |                                                                                                    |  |
|-------------------------|----------------------------------------------------------------------------------------------------|--|
| A Home                  | (4) You have new benefits being offered. Elect Current Enrollment benefits now.           Get started         View message                                                                                                    |  |
| Dependents              |                                                                                                    |  |
| Manage Account          |                                                                                                    |  |
| Login Information       | Welcome to your Employee Benefits Enrollment Portal!                                                                                                    |  |
| My Docs                 | New Employees<br>If you are a new employee, click "Get Started" below to begin the benefits enrollment process.                                                                                                    |  |
| Document Center         | Qualified Life Event<br>If you are a current employee and experienced a qualifying life event, scroll down to the "What would you like to do" box and click "Change my benefits due to a life event.".                                      |  |
| Employee Summary Report | Beneficiary Changes                                                                                                    |  |
| Quick Links             | To make changes to your beneficiaries, click the Benefits link and click to update the offer you need to change. From the summary screen, click to View or Edit Information, and then click to edit the beneficiaries.                      |  |
| Learning Center         | Retirement Plan 401(k)                                                                                                    |  |
| High Contrast Mode      | To make changes to your Retirement Plan 401(k) weekly contributions, click the Benefits link and click update the offer you need to change. From the summary screen, click View or Edit Information, update your set to have a scoredingly. |  |
| C                       | Get started >                                                                                                    |  |
|                         |                                                                                                    |  |

14. Before electing or declining benefits you will enter your eligible dependents. Click add dependent. If you do not have any dependents you would like to add to your benefits, simply click next.

| Profile                                                                             | Shop for benefits                                       |
|-------------------------------------------------------------------------------------|---------------------------------------------------------|
| Before you enroll in benefits<br>Do you need to add any dependents to your profile? |                                                         |
| Note: You'll also be able to add dependents and select who you                      | want to cover when you enroll in or edit your benefits. |
| Add Dependent                                                                       |                                                         |
| Next Previous                                                                       |                                                         |

#### 15. Start your Benefits enrollment process.

| Your benefits                         |
|---------------------------------------|
| 1. Choose your Medical coverage       |
| Begin errollmont                      |
| 2. Choose your Dental coverage        |
| 3. Choose your Vision coverage        |
| \$ 4. Choose your Health FSA coverage |

16. You will have the opportunity to review the medical and prescription plans again and compare weekly cost.

| FSA                      | Blue Cross Blue Shield PPO - Plan 1 2019                                                             |          | \$54.6<br>Weekly (   |
|--------------------------|----------------------------------------------------------------------------------------------------|----------|----------------------|
|                          | Estimated Annual Cost <b>\$2,939.20</b> FSA Tax Savings<br>How was this calculated? Add Contribution |          |                      |
|                          | Individual Deductible                                                                                | \$0      |                      |
|                          | Family Deductible                                                                                    | \$0      |                      |
|                          | Individual Out-of-Pocket Limit                                                                       | \$3,000  |                      |
|                          | Family Out-of-Pocket Limit                                                                           | \$9,000  |                      |
|                          | Select plan Plan details 🔁 Plan Documents 🗸                                                          |          |                      |
| HSA                      | Blue Cross Blue Shield HDHP - Plan 2 2019                                                            |          | \$40.1<br>Weekly (   |
|                          | Estimated Annual Cost <b>\$3,024.70</b> H5A Tax Savings<br>How was this calculated? Add Contribution |          |                      |
|                          | Individual Deductible                                                                                | \$2,600  |                      |
|                          | Family Deductible                                                                                    | \$5,200  |                      |
|                          | Individual Out-of-Pocket Limit                                                                       | \$4,000  |                      |
|                          | Family Out-of-Pocket Limit                                                                           | \$8,000  |                      |
| HSA                      | Blue Cross Blue Shield HDHP - Plan 3 2019                                                            |          | \$26.96<br>Weekly Co |
|                          | Estimated Annual Cost \$2,339.34 HSA Tax Savings<br>How was this calculated? Add Contribution        |          |                      |
|                          | Individual Deductible                                                                                | \$5,500  |                      |
|                          | Family Deductible                                                                                    | \$11,000 |                      |
|                          | Individual Out-of-Pocket Limit                                                                       | \$5,500  |                      |
|                          | Family Out-of-Pocket Limit                                                                           | \$11,000 |                      |
|                          | Select plan Plan details 🖙 Plan Documents 🗸                                                          |          |                      |
| Decline Coverage I would | ·<br>J like to decline Medical coverage.                                                             |          |                      |
| Previous Cancel          |                                                                                                    |          |                      |
| Cancer                   |                                                                                                    |          |                      |

# 17. After you decide which health plan you would like to enroll into simply click the Select Plan button.

| HSA                      | Blue Cross Blue Shield HDHP - Plan 3 2019                                                            |          | \$26.96<br>Weekly Cost |
|--------------------------|----------------------------------------------------------------------------------------------------|----------|------------------------|
|                          | Estimated Annual Cost <b>\$2,339.34</b> HSA Tax SavIngs<br>How was this calculated? Add Contribution |          |                        |
|                          | Individual Deductible                                                                                | \$5,500  |                        |
|                          | Family Deductible                                                                                    | \$11,000 |                        |
|                          | Individual Out-of-Pocket Limit                                                                       | \$5,500  |                        |
|                          | Select plan     Plan stails                                                                          | \$11,000 |                        |
| Decline Coverage I would | like to decline Medical coverage.                                                                    |          |                        |
| Previous Cancel          |                                                                                                    |          |                        |

18. Your Medical Summary will reflect your election, effective date, persons covered and your cart summary.

| Your Medica | Offer 2019 Summary<br>Il Offer 2019 benefit summary is shown below. To make changes, click Edit. Please note that your benefits have not been<br>nust click Save to complete the section.                    |                                                                                                    |                                  |
|-------------|----------------------------------------------------------------------------------------------------|----------------------------------------------------------------------------------------------------|----------------------------------|
| +           | Medical<br>Blue Cross Blue Shield HDHP - Plan 3 2019<br>Offered By: Excellus BCBS<br>Effective Date: 01/01/2019<br>You Pay: \$26.96 per week<br>Persons Covered:<br>Additional Information<br>Show details ~ | Cost Summary<br>This is a summary of your current benefit elections.<br>Benefit Elections (2 items)<br>Weekly<br>Medical<br>Life<br>You Pay<br>Weekly Total | Show/hide all ~ ~ \$26.96 \$0.00 |
| 4           | Edit plan     Plan details     Plan Documents ∨       Health Savings Account (HSA)       • Coverage Declined as of 01/01/2019       Edit coverage                                                            |                                                                                                    |                                  |

# **19.** Click the Begin enrollment button for each benefit and elect or decline your benefits for that year.

| 3. Choose your Dental coverage                                 |  |
|----------------------------------------------------------------|--|
| Begin enrollment                                               |  |
| E 4. Choose your Vision coverage                               |  |
| <ul> <li>5. Choose your Dependent Care FSA coverage</li> </ul> |  |
| 6. Your Life coverage                                          |  |
| 7. Choose your Supplemental Life coverage                      |  |

# 20. After each election/declination review your Cart Summary on the right hand side of your screen before saving.

| Lifetime Benefit Solutions                                | \$6.53 💡<br>Weekly Cost |
|-----------------------------------------------------------|-------------------------|
| Select plan Documents 🗸                                   |                         |
| Decline Coverage I would like to decline Dental coverage. |                         |
| Previous Cancel                                           |                         |

# 21. Supplemental Life Insurance, elect your level of coverage and pre or post tax election.

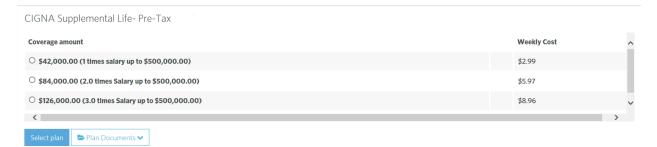

#### 22. Review your cart summary

| Cost Summary<br>This is a summary of your OE benefit elections.                                |               |
|------------------------------------------------------------------------------------------------|---------------|
|                                                                                                | Show/hide all |
| Benefit Elections (4 items) ?                                                                  | $\sim$        |
| Weekly                                                                                         |               |
| Medical                                                                                        | \$50.67       |
| Life                                                                                           | \$0.00        |
| Short Term Disability                                                                          | \$5.03        |
| Long-Term Disability                                                                           | \$0.00        |
| You Pay 🕐                                                                                      |               |
| Weekly Total 📀                                                                                 | \$55.70       |
| Ongoing deductions end at the end of the plan year. FSA benefits must be re-elected each year. |               |

23. The Short Term and Long Term Disability benefit has a 90 day waiting period. However, you will elect it now but will not experience the deduction until the 1<sup>st</sup> of the month following your 90 day waiting period.

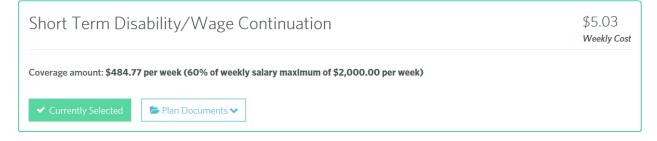

24. Once you have completed all your benefit elections and/or declinations you will receive a notice advising your enrollment process is complete.